# Instrukcja włączenia cookies na telefonach z systemem iOS i Android

## **Apple iPhone 4 z systemem iOS 5.1.1**

#### **Krok 1:**

Na ekranie początkowym wybierz **Ustawienia.**

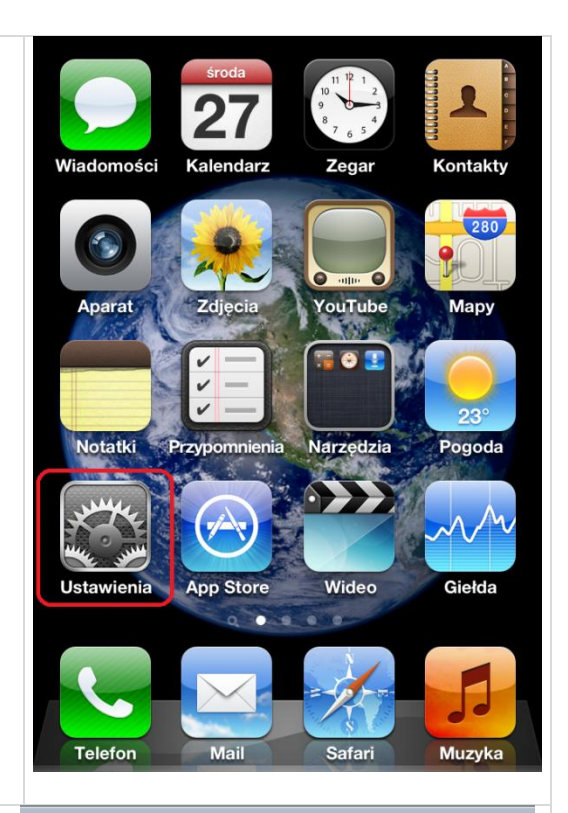

#### **Krok 2**:

Z przewijanej listy wybierz przeglądarkę **Safari**.

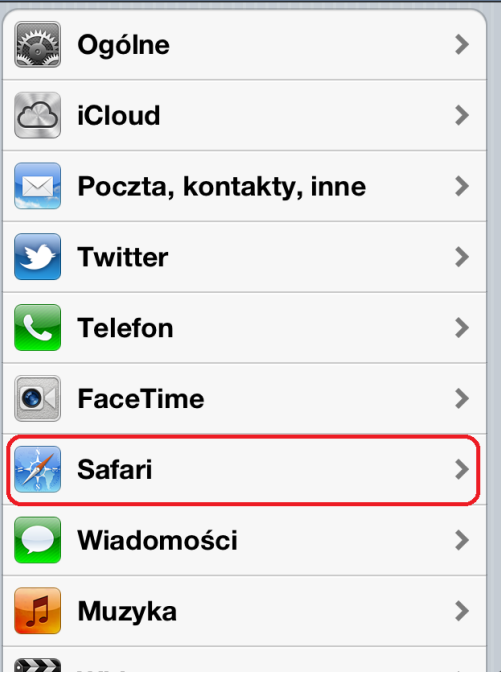

**Ustawienia** 

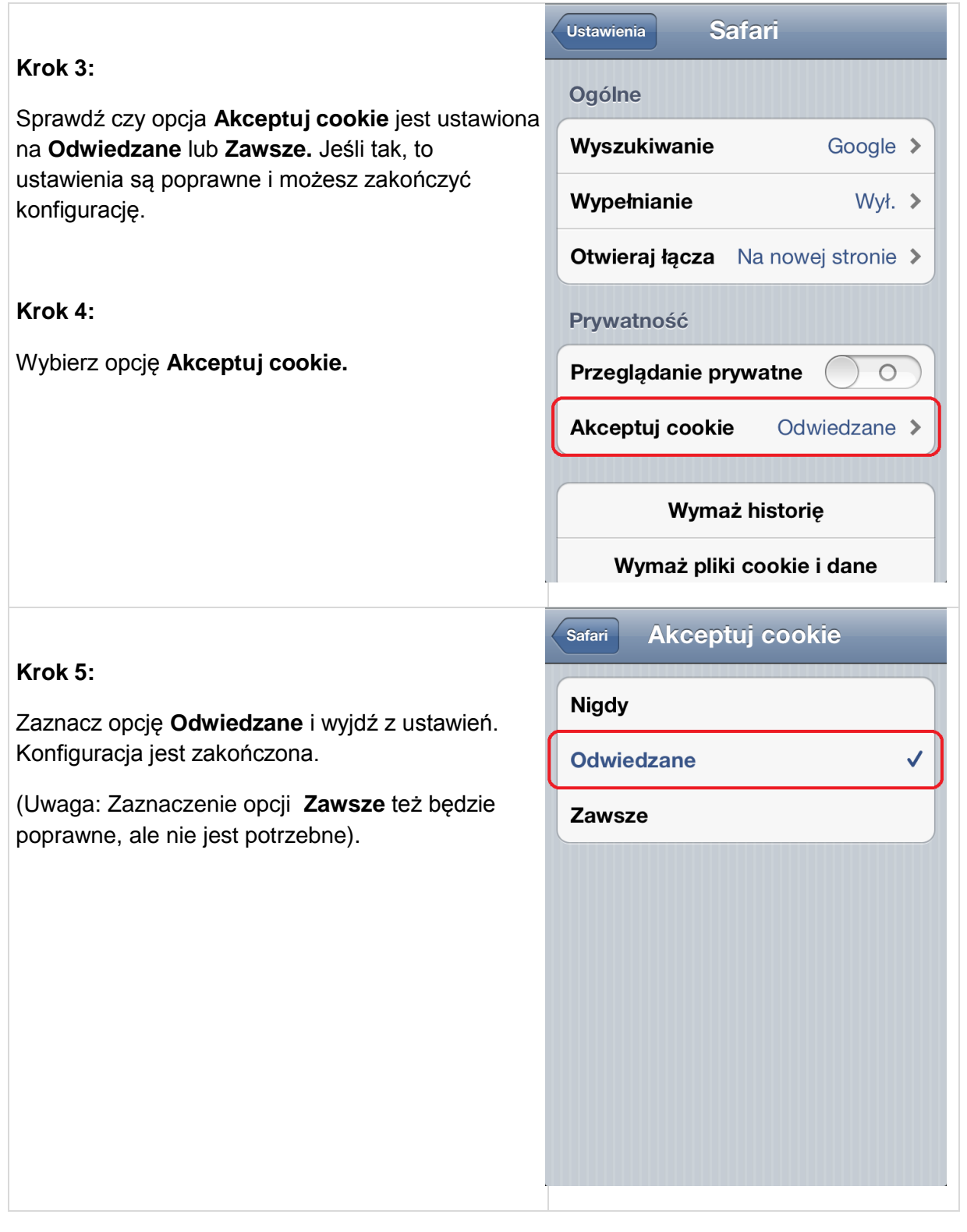

## **HTC Desire z systemem Android 2.2**

#### **Krok 1:**

Włącz przeglądarkę, po wpisaniu i zaakceptowaniu adresu strony www należy wybrać przycisk **menu**.

#### **Krok 2:**

Wybierz **Więcej**.

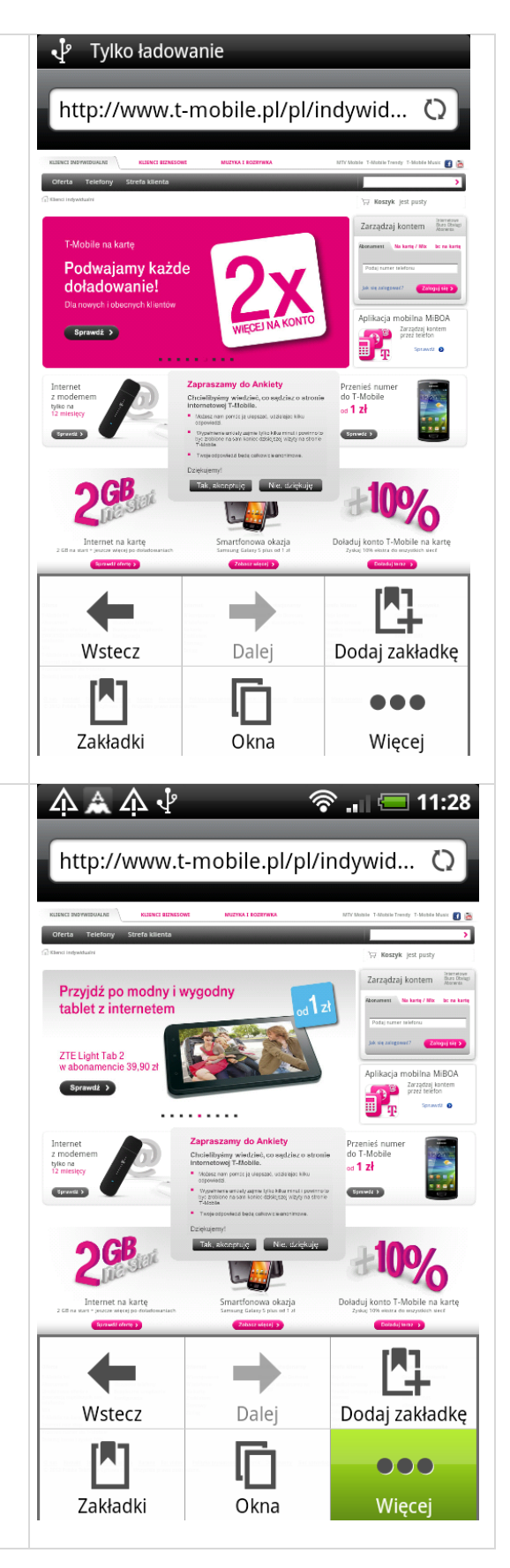

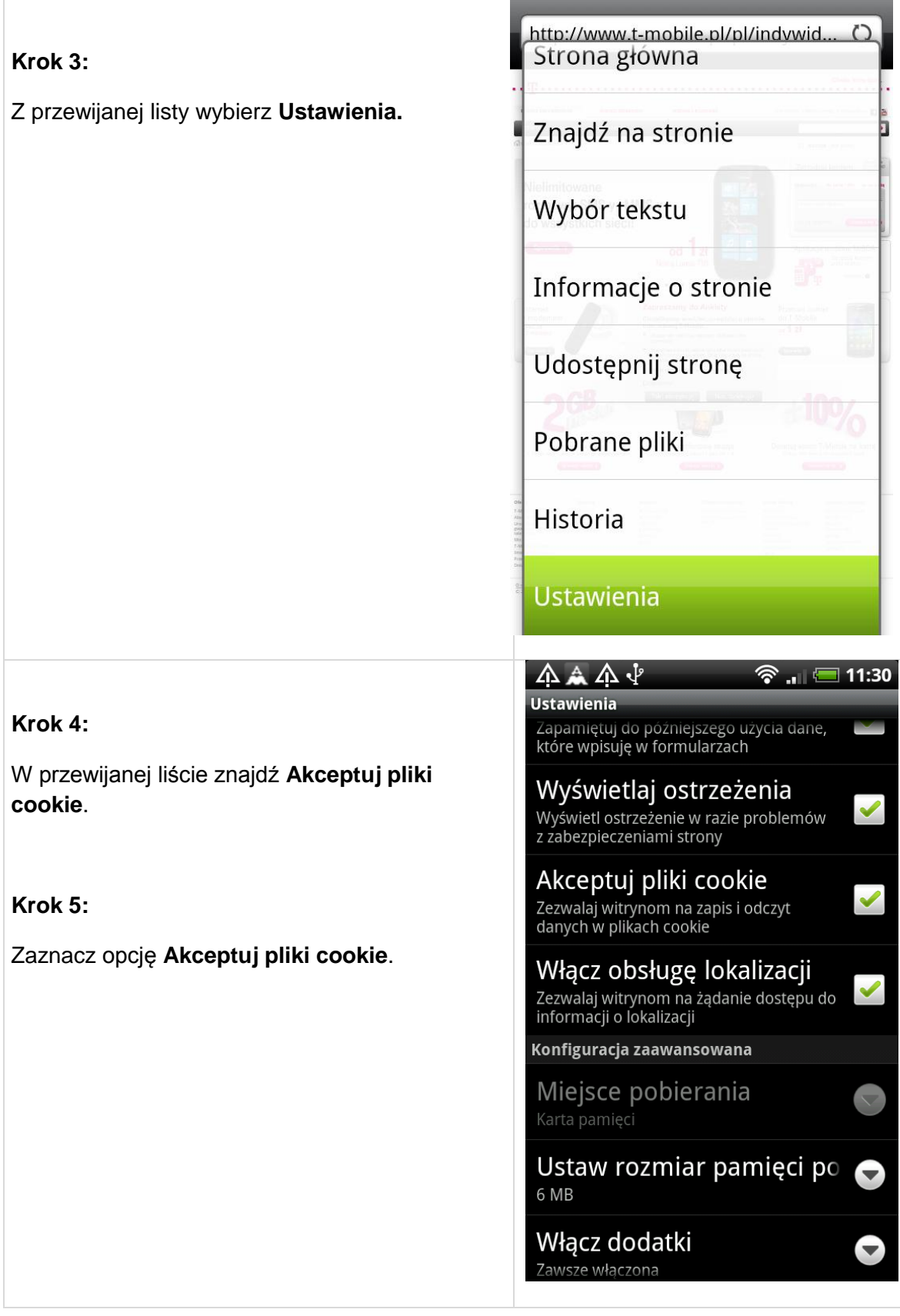

### **Samsung Galaxy S2 z systemem Android 4.0.3**

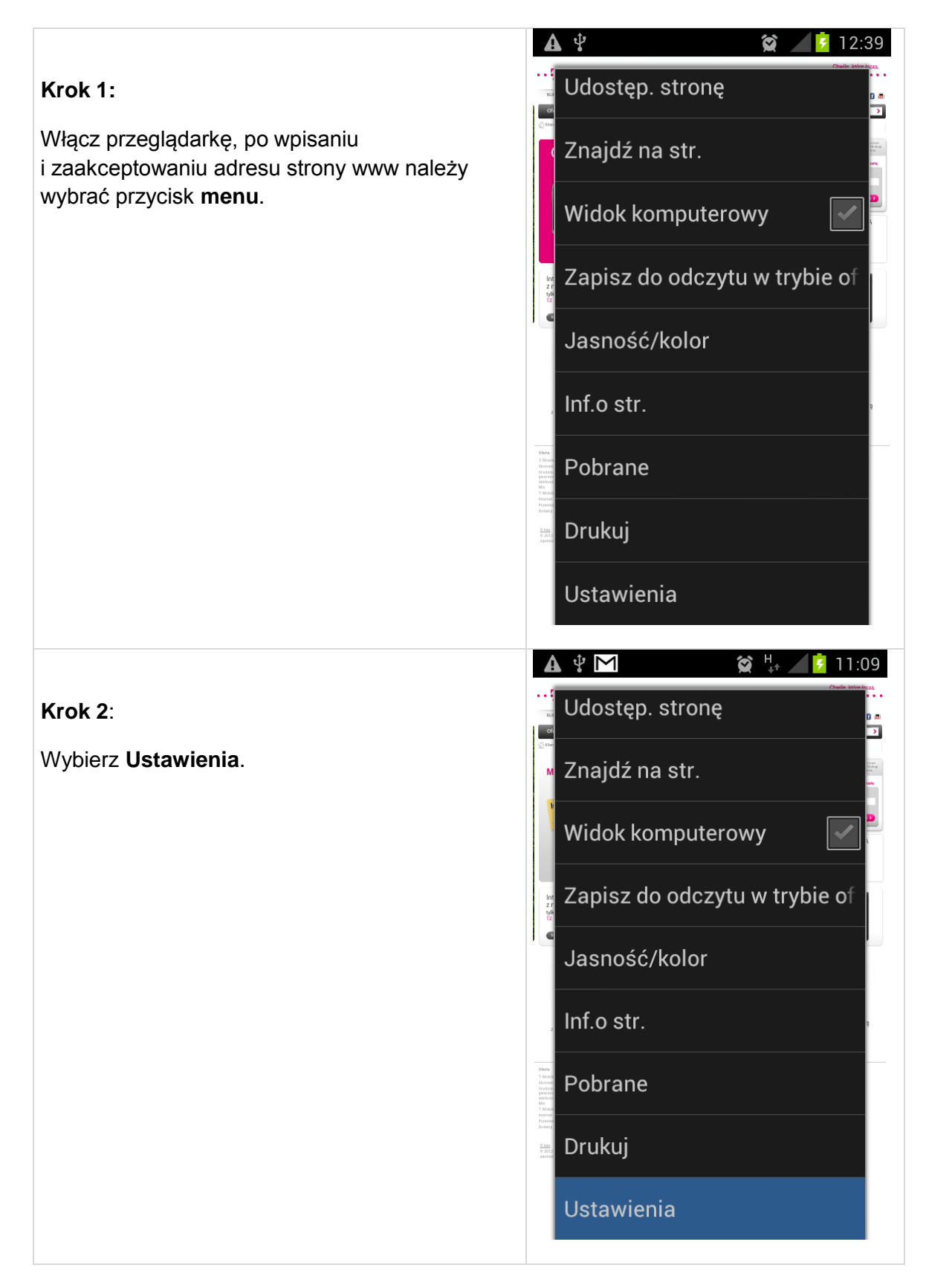

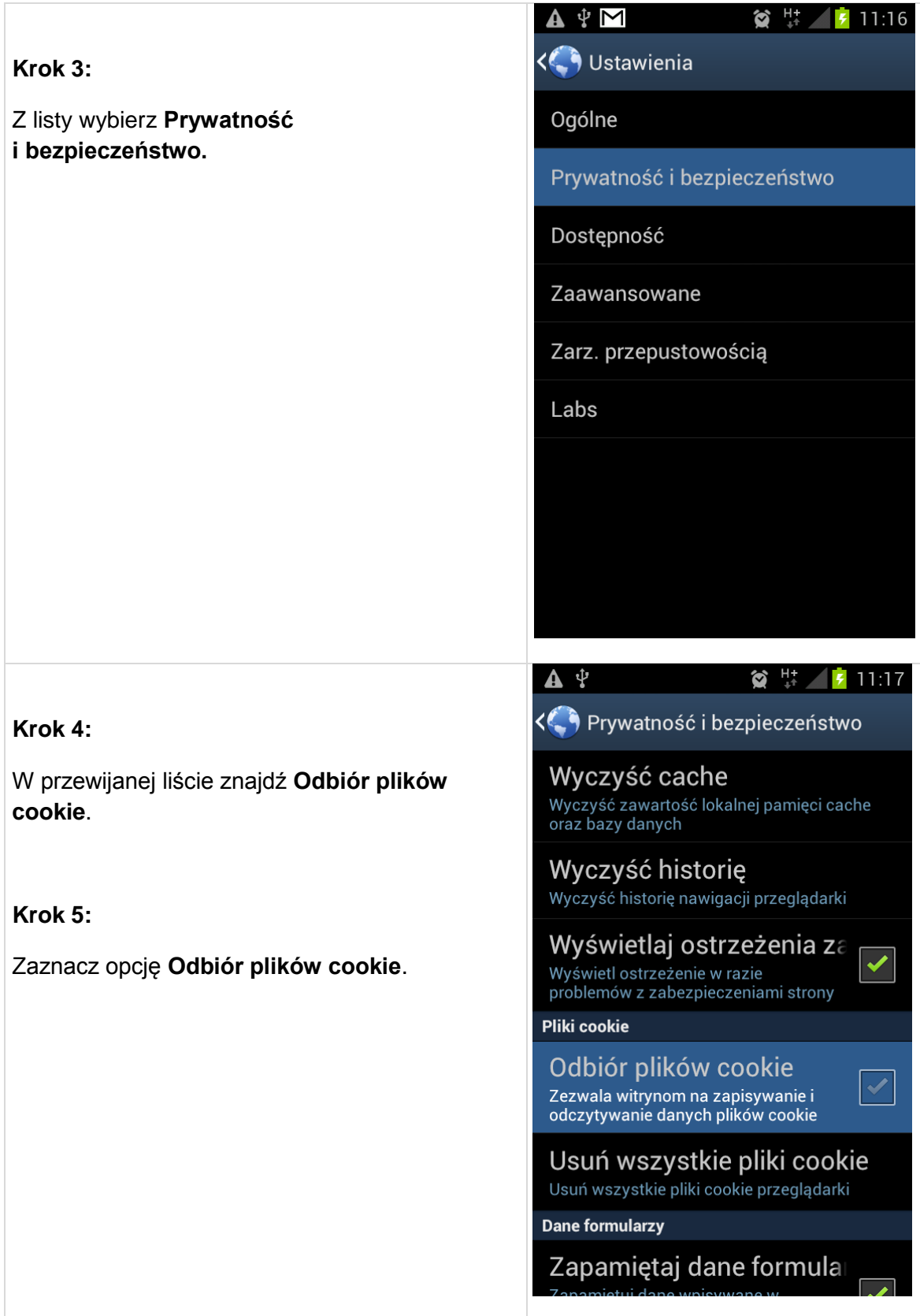

## **Sony Ericson WT19I z systemem Android 2.3.4**

#### **Krok 1:**

Włącz przeglądarkę, po wpisaniu i zaakceptowaniu adresu strony www należy wybrać przycisk **menu**.

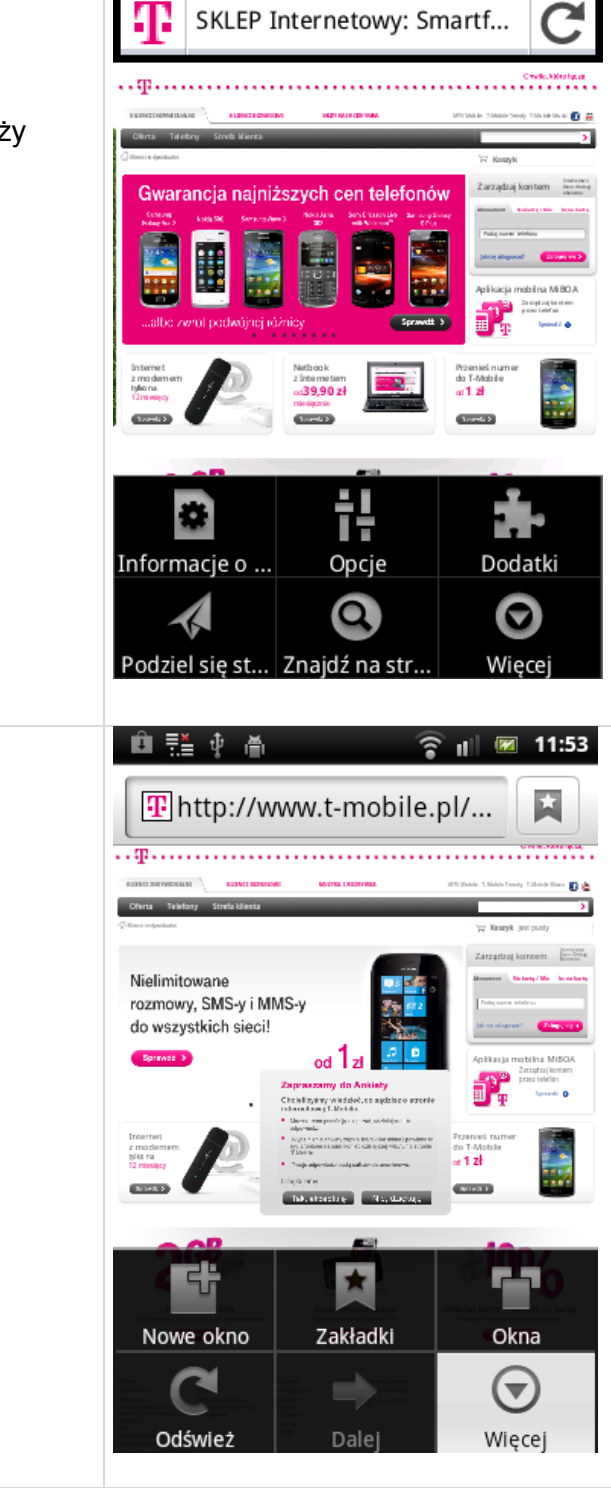

自己中高

? Ⅲ 图 12:32

#### **Krok 2:**

Wybierz **Więcej**.

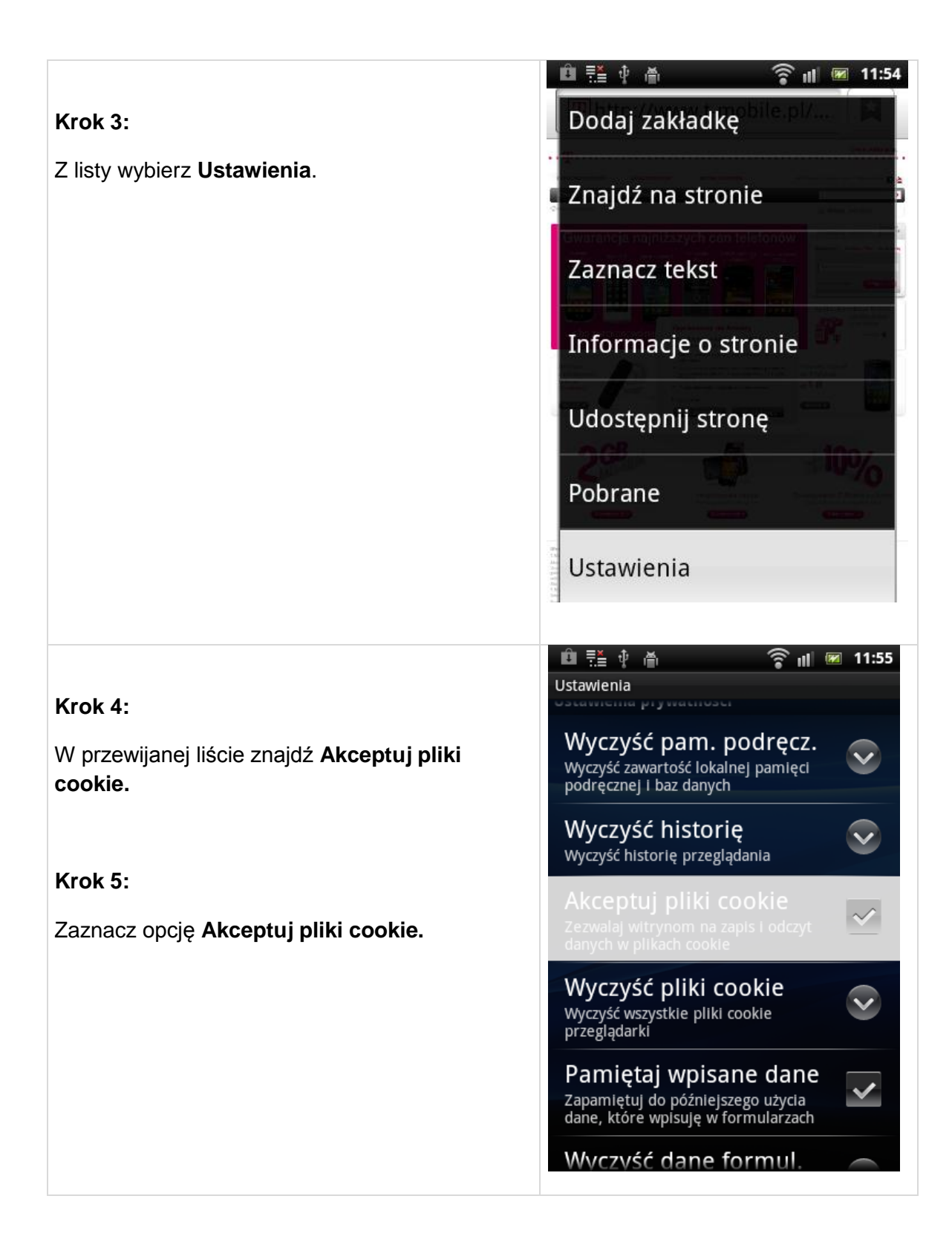